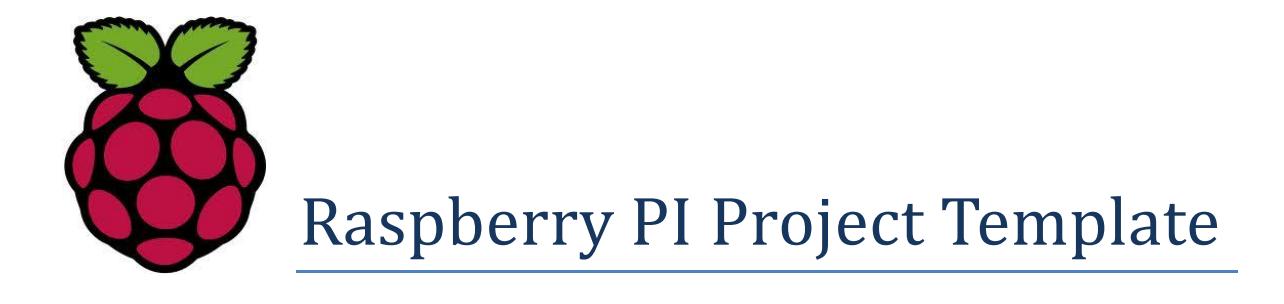

# IQAudIO Cosmic Controller and OLED

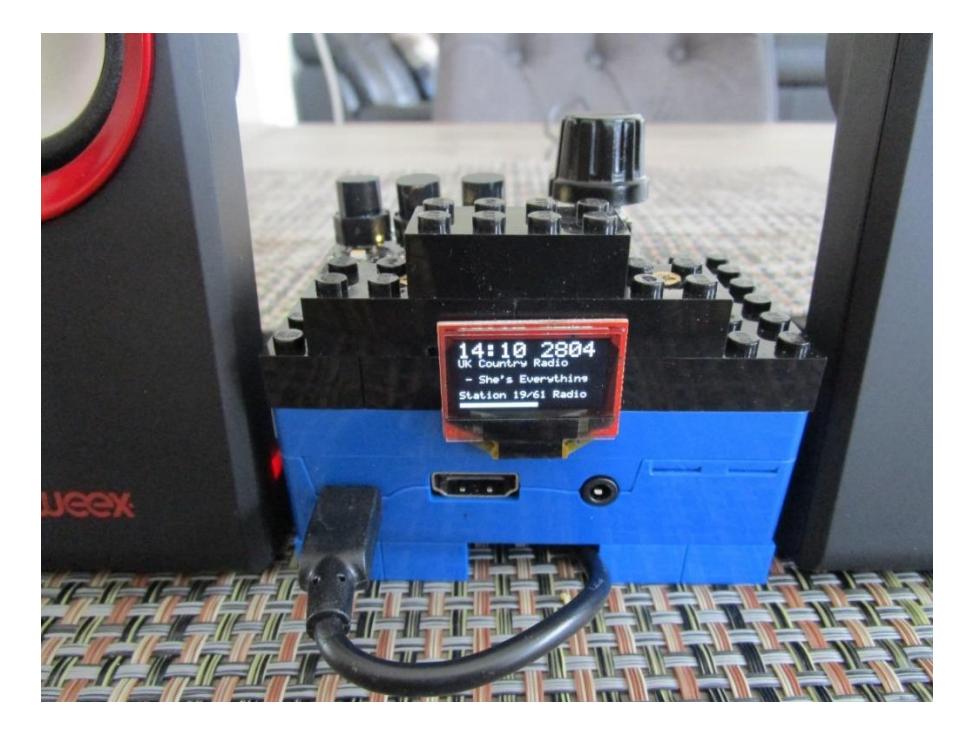

# Bob Rathbone Computer Consultancy

# www.bobrathbone.com For IQaudIO Limited, UK

# iqaudio.co.uk

1st of June 2018

# **Contents**

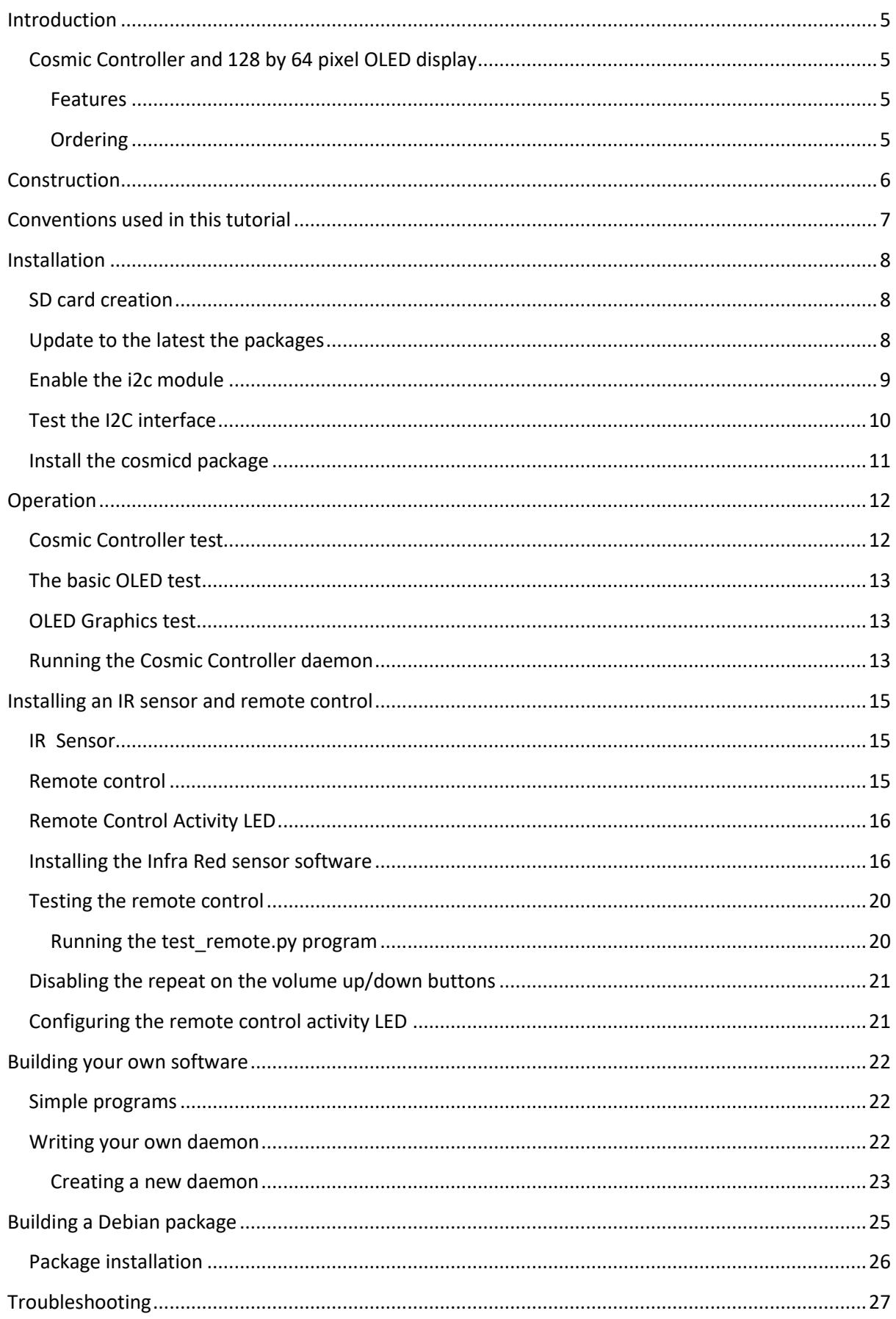

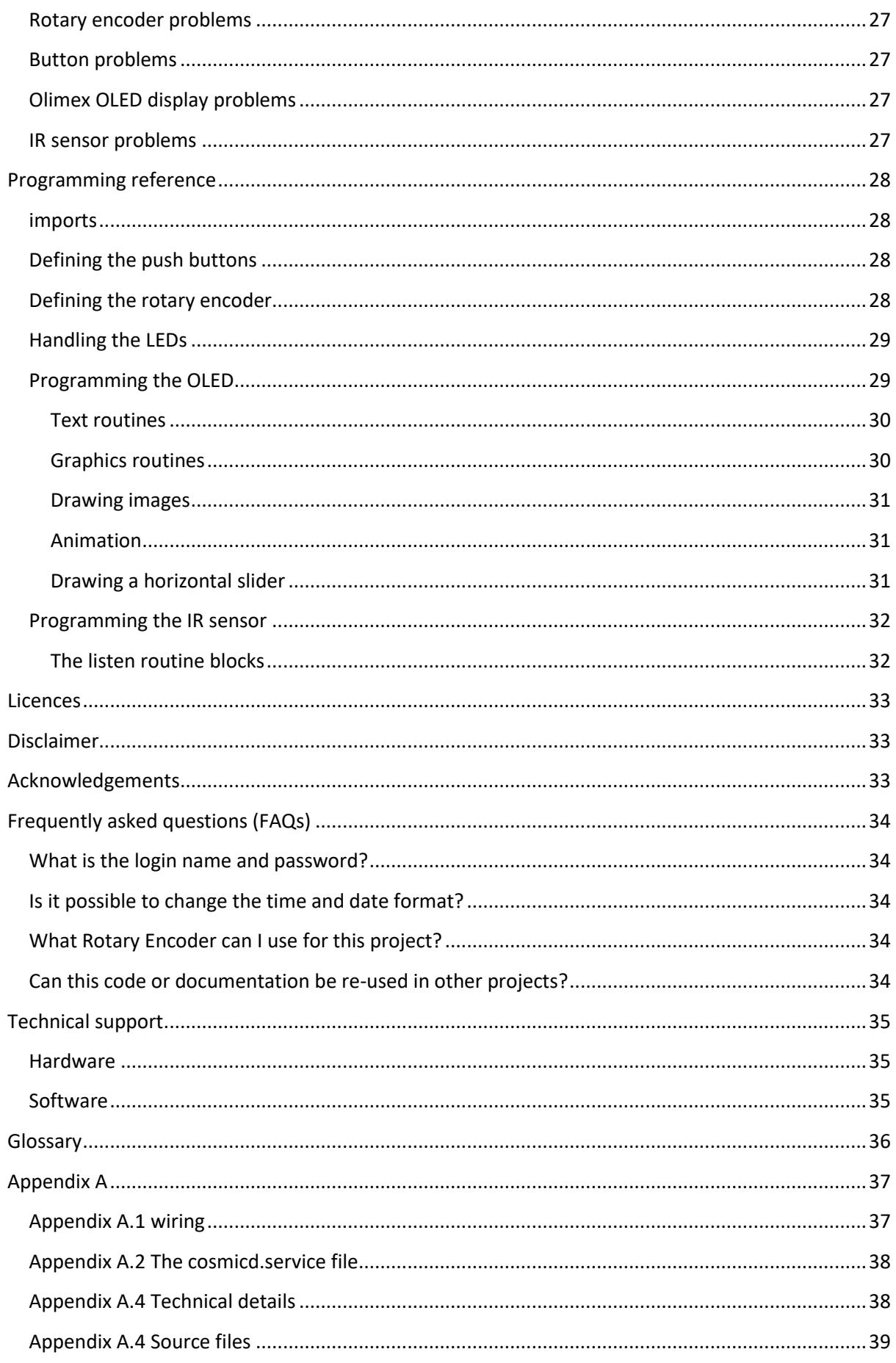

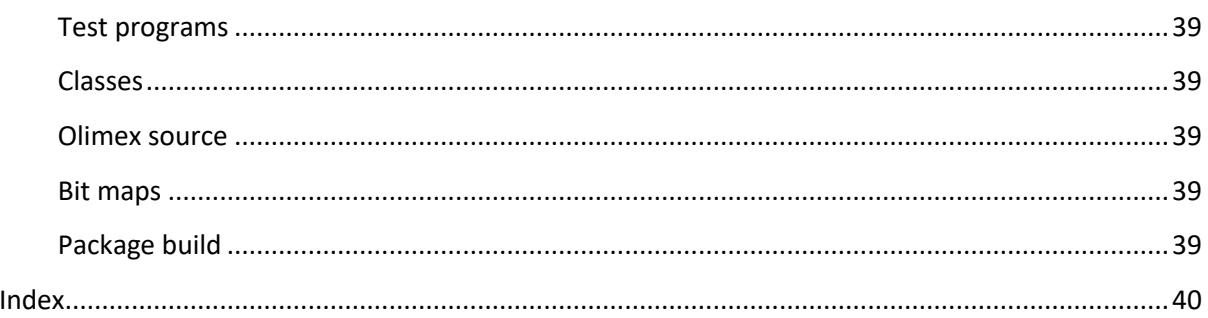

# **Figures**

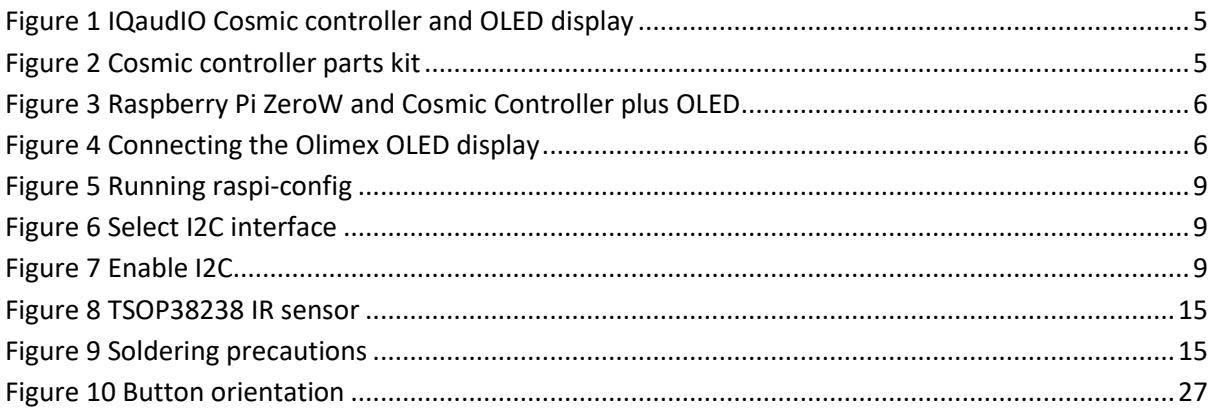

# **Tables**

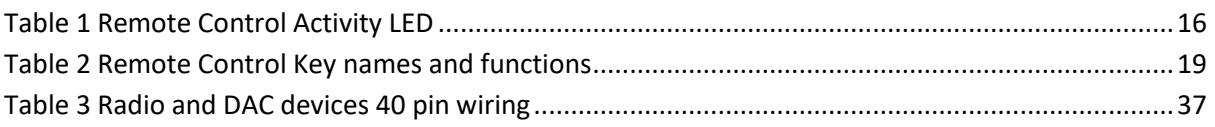

# <span id="page-4-0"></span>**Introduction**

This document describes a development framework for the IQaudIO Cosmic Controller and an Olimex SSD1306 128 by 64-pixel OLED.

The source files provided with this project provide a basic framework for Raspberry Pi enthusiasts and constructors to develop their own projects using the IQaudIO Cosmic Controller and Olimex OLED display.

### <span id="page-4-1"></span>**Cosmic Controller and 128 by 64 pixel OLED display**

The Cosmic controller can be used as an accessory for the Pi-Zero, the full-size Pi and even added to the top of the IQaudIO Pi-DAC+ / Pi-DAC PRO.

### <span id="page-4-2"></span>**Features**

The IQaudIO Cosmic controller consists of the following:

- A three push-button interface
- A rotary encoder
- Three status LEDs
- A 128 by 64 pixel OLED display (I2C interface) from Olimex
- Optional IR detector (Ordered separately)

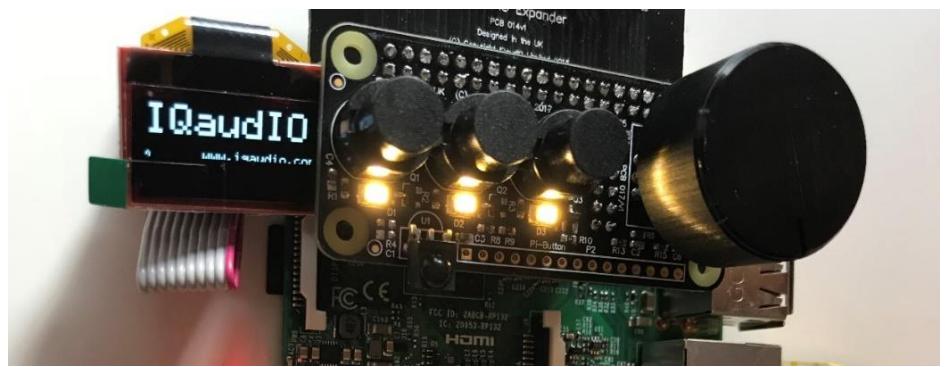

**Figure 1 IQaudIO Cosmic controller and OLED display**

#### <span id="page-4-4"></span><span id="page-4-3"></span>**Ordering**

The Cosmic Controller can be ordered from either as a kit or pre-soldered as shown above. The IR sensor and Olimex OLED must be ordered separately. Order the parts from:

<span id="page-4-5"></span>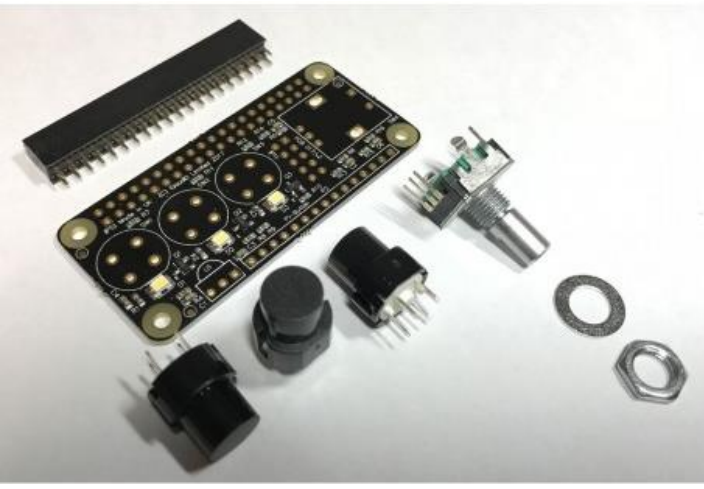

**Figure 2 Cosmic controller parts kit**

# <span id="page-5-0"></span>**Construction**

### *Cosmic controller card*

The source and basic construction details are available from the following web site: [http://www.bobrathbone.com](http://www.bobrathbone.com/)

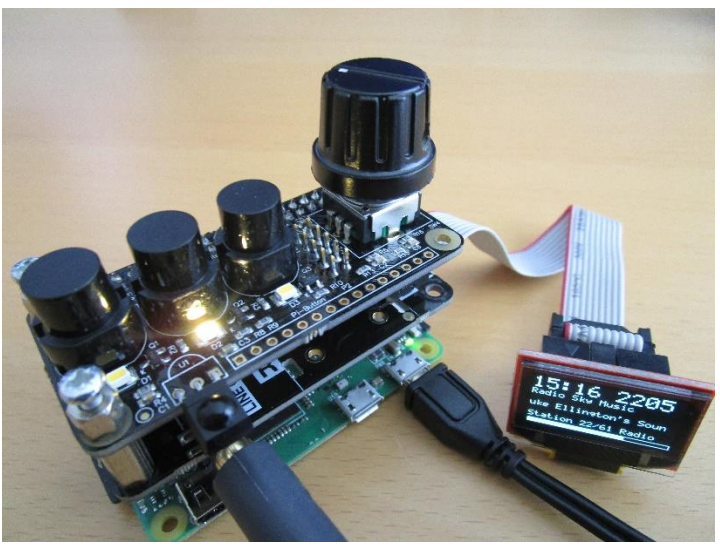

**Figure 3 Raspberry Pi ZeroW and Cosmic Controller plus OLED**

<span id="page-5-3"></span><span id="page-5-1"></span>*Connecting the Olimex display*

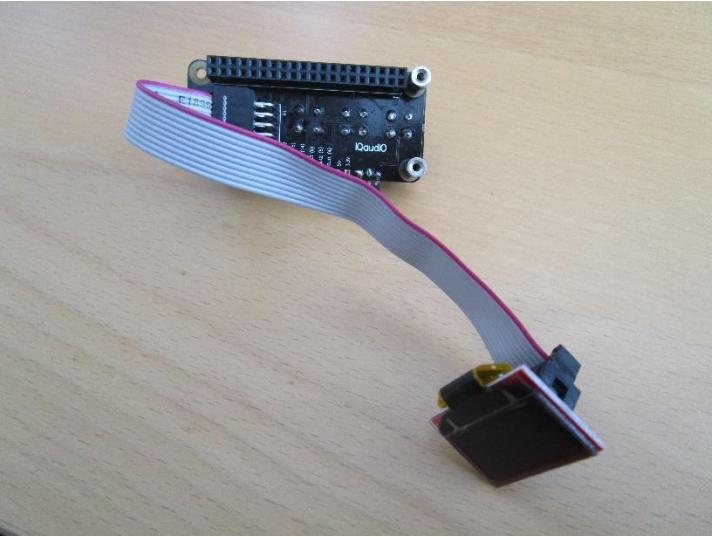

**Figure 4 Connecting the Olimex OLED display**

<span id="page-5-2"></span>The Olimex OLED connects via a 10-pin male header on the controller board. The red wire must be connected to pin one on the header. The red wire should be the nearest wire to the 40-pin connector when viewing the board from below as shown in the above diagram.

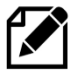

**Note:** If constructing from a kit make sure that you connect the push switches the correct way around. The flat part of the switches should be facing the three yellow status LEDs.

Fitting the optional Infra-Red sensor is covered in the section called *[Installing an IR](#page-14-0) sensor and [remote control](#page-14-0)* on page [15.](#page-14-0)

# <span id="page-6-0"></span>**Conventions used in this tutorial**

Installation of the radio program requires you to enter lines at the command line prompt. This requires you to log into the Raspberry PI as user '**pi**'. The default password is **raspberry**.

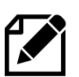

**Note:** Don't carry out any of the following commands just yet. They are just examples.

```
Raspberrypi login: pi
Password: raspberry
pi@raspberrypi:~$ Last login: Sun Apr 6 10:18:18 2014 from 192.168.2.100
pi@raspberrypi:~$
```
The prompt line is displayed ending with a **\$** sign. The **pi@raspberrypi:~** string means user 'pi' on host machine called 'raspberrypi'. The ~ character means the user 'pi' home directory **/home/pi**. In this tutorial if you are required to do something as user **pi** then only the \$ sign will be shown followed by the command as shown in the example below:

```
$ sudo systemctl cosmicd status
```
You may need to be carried out as user 'root'. Usually using **sudo** is sufficient. To become root user type in the '**sudo bash**' command:

```
$ sudo bash
root@raspberrypi:/home/pi#
```
Again, the prompt shows the username, hostname and current working directory. However only the # followed by the required command will be shown in this tutorial. For example:

```
# apt-get install libffi-dev
```
Some commands produce output which does not need to be shown. In such a case a ':' is used to indicate that some output has been omitted.

```
$ sudo systemctl status cosmicd
● cosmicd.service - Cosmic controller daemon
: {Omitted output}
May 26 11:47:01 smallpi systemd[1]: Started Cosmic controller daemon.
```
END OF EXAMPLE COMMANDS.

# <span id="page-7-0"></span>**Installation**

### <span id="page-7-1"></span>**SD card creation**

The latest version of the operating system is called **Raspbian Stretch** (Raspbian Linux 9). However almost certainly this software will work with the last release of Jessie but is untested.

#### **Raspbian Stretch download** (Tested)

<http://www.raspberrypi.org/downloads>

Use at least an 8 Gigabyte Card. Create an SD card running the latest version of **Raspbian Stretch/Jessie** or **Stretch/Jessie Lite**. See the *Image Installation Guides* on the above site for instructions on how to install the **Raspbian** operating system software.

### <span id="page-7-2"></span>**Update to the latest the packages**

Run the following command to update the library list.

```
$ sudo apt-get update
```
Run the following command to upgrade to the latest packages for this release.

```
$ sudo apt-get upgrade
```
The above command will take some time!

If you have an older version of the Raspberry Pi then update the firmware.

```
$ sudo rpi-update
```
#### Reboot the Raspberry Pi.

\$ sudo reboot

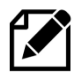

**Important:** After upgrading the system the repository locations may no longer be valid. Rerun apt-get update to refresh the package list. Failing to do this may result in packages failing to install.

Re-run the update command to update the library list.

```
$ sudo apt-get update
```
The IQAudIO Cosmic controller and OLED is also require **libffi-dev** plus other necessary libraries. Carry out the following instructions.

```
$ sudo apt-get install libffi-dev
$ sudo apt-get install build-essential libi2c-dev i2c-tools python-dev
```
# <span id="page-8-0"></span>**Enable the i2c module**

Enable i2c kernel module with raspi-config. Run the following:

\$ sudo raspi-config

### Select option 5 Interfacing Options:

|                                                                                                    | Raspberry Pi Software Configuration Tool (raspi-config)                                                                                                    |
|----------------------------------------------------------------------------------------------------|----------------------------------------------------------------------------------------------------|
| 2 Network Options<br>3 Boot Options<br>6 Overclock<br>7 Advanced Options<br>8 Update<br>9 About raspi-config | 1 Change User Password Change password for the current user<br>Configure network settings<br>Configure options for start-up<br>4 Localisation Options Set up language and regional settings to match your location<br>5 Interfacing Options Configure connections to peripherals<br>Configure overclocking for your Pi<br>Configure advanced settings<br>Update this tool to the latest version<br>Information about this configuration tool |
|                                                                                                    | <finish><br/><math>\langle Select\rangle</math></finish>                                                                                                    |

**Figure 5 Running raspi-config**

### <span id="page-8-1"></span>Select Option P5 to enable the I2C interface.

 $\Box$ 

|                    |                   | Raspberry Pi Software Configuration Tool (raspi-config)           |
|--------------------|-------------------|-------------------------------------------------------------------|
|                    |                   |                                                                   |
| P1 Camera          |                   | Enable/Disable connection to the Raspberry Pi Camera              |
| P <sub>2</sub> SSH |                   | Enable/Disable remote command line access to your Pi using SSH    |
| <b>P3 VNC</b>      |                   | Enable/Disable graphical remote access to your Pi using RealVNC   |
| P4 SPI             |                   | Enable/Disable automatic loading of SPI kernel module             |
| <b>P5 I2C</b>      |                   | Enable/Disable automatic loading of I2C kernel module             |
| P6 Serial          |                   | Enable/Disable shell and kernel messages on the serial connection |
| P7 1-Wire          |                   | Enable/Disable one-wire interface                                 |
|                    |                   | P8 Remote GPIO Enable/Disable remote access to GPIO pins          |
|                    |                   |                                                                   |
|                    |                   |                                                                   |
|                    |                   |                                                                   |
|                    |                   |                                                                   |
|                    | $\langle$ Select> | $<$ Back $>$                                                      |
|                    |                   |                                                                   |
|                    |                   |                                                                   |

**Figure 6 Select I2C interface**

<span id="page-8-2"></span>Enable the ARM I2C interface by selecting 'Yes' and press enter.

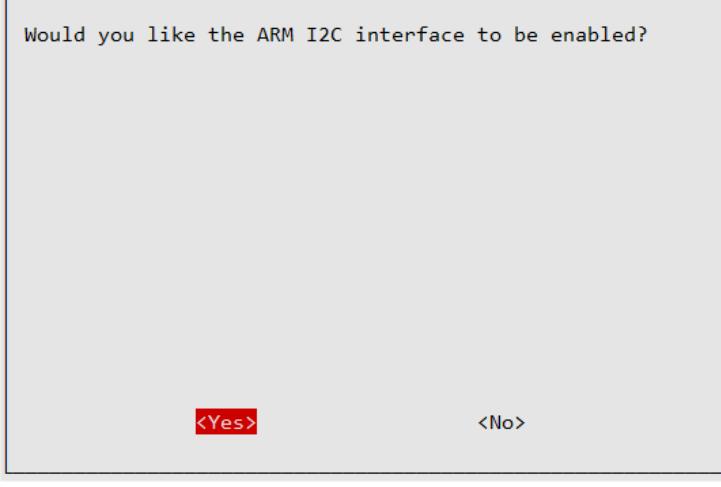

<span id="page-8-3"></span>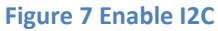

The program now reports that the I2C interface is enabled. Press enter and then 'finish' to exit the program:

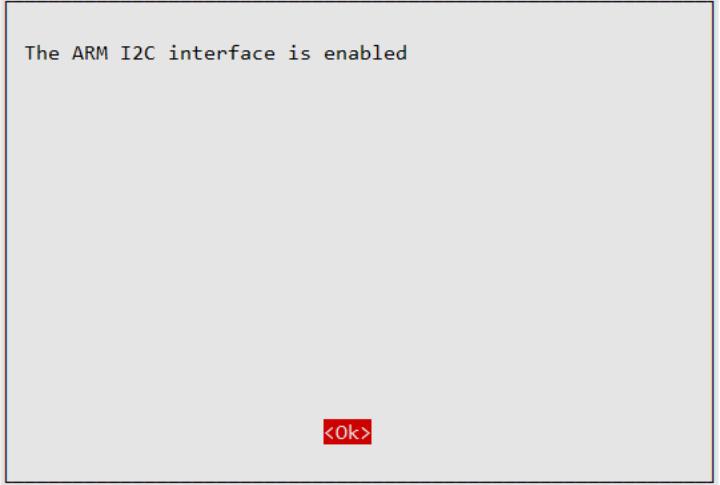

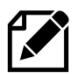

**Important:** Due to a fault in **raspi-config** in certain releases of Jessie the I2C interface is not always enabled in the **/boot/config.txt** configuration file.

Check that the following line has been enable in the **/boot/config.txt** configuration file.

dtparam=i2c\_arm=on

If not edit the **/boot/config.txt** configuration file and enable it.

```
$ sudo nano /boot/config.txt
```
Reboot the system to load the I2C kernel module:

\$ sudo reboot

### <span id="page-9-0"></span>**Test the I2C interface**

If you have not already done so, connect the IQAudIO Cosmic Controller and OLED to the Raspberry Pi and connect the power. Run **i2cdetect -y 1**

```
$ i2cdetect -y 1
0 1 2 3 4 5 6 7 8 9 a b c d e f<br>00:
             00: -- -- -- -- -- -- -- -- -- -- -- -- --
10: -- -- -- -- -- -- -- -- -- -- -- -- -- -- -- --
20: -- -- -- -- -- -- -- -- -- -- -- -- -- -- -- --
30: -- -- -- -- -- -- -- -- -- -- -- -- 3c -- -- --
40: -- -- -- -- -- -- -- -- -- -- -- -- -- -- -- --
50: -- -- -- -- -- -- -- -- -- -- -- -- -- -- -- --
60: -- -- -- -- -- -- -- -- -- -- -- -- -- -- -- --
70: -- -- -- -- -- -- -- --
```
The I2C hex address of the OLED should be seen (3c). If not proceed to the [Troubleshooting](#page-26-0) section on page [27.](#page-26-0)

# <span id="page-10-0"></span>**Install the cosmicd package**

Now use **wget** to the software package:

\$ **wget http://www.bobrathbone.com/raspberrypi/packages/cosmicd\_1.0\_armhf.deb**

Run **dpkg** to install the package.

```
$ sudo dpkg -i cosmicd_1.0_armhf.deb
```
The **dpkg** program will install the files.

```
(Reading database ... 131542 files and directories currently 
installed.Preparing to unpack cosmicd 1.0 armhf.deb ...
Unpacking cosmicd (1.0)
:
```
This will install the package in **/usr/share/cosmicd** directory.

# <span id="page-11-0"></span>**Operation**

Once installation of the hardware has been completed you are ready to run the test programs. There are five test programs supplied with the package.

- test\_controller.py Test rotary encoder, buttons and LEDs
- test\_oled.py Test basic OLED text functions
- test\_graphics.py Test OLED graphics functions
- test remote.py IR remote control test (See page [20\)](#page-19-1)
- cosmicd.py **A** daemon test program for OLED and Cosmic controller

#### All the test programs are in the **/usr/share/cosmicd** directory

### <span id="page-11-1"></span>**Cosmic Controller test**

\$ /usr/share/cosmicd/test\_controller.py

#### The following will be displayed:

```
Test Cosmic Controller Class
     ============================
Left switch GPIO 4
Middle switch GPIO 5
Right switch GPIO 6
Encoder A GPIO 23
Encoder B GPIO 24
Encoder switch GPIO 27
statusLed 14 15 16
```
#### Operate the push buttons

Button pressed on GPIO 4 Button pressed on GPIO 5 Button pressed on GPIO 6

The LED under each button will also light up in turn.

#### Operate the rotary encoder:

```
Rotary event 1 CLOCKWISE
Rotary event 1 CLOCKWISE
Rotary event 2 ANTICLOCKWISE
Rotary event 2 ANTICLOCKWISE
Rotary event 3 BUTTON DOWN
```
The Rotary encoder button will switch off all of the status LEDs.

#### Press CTL-C to exit the program:

^C Stopped

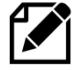

This program does not display anything on the OLED screen. Study the code in **test\_controller.py** to understand how it works.

### <span id="page-12-0"></span>**The basic OLED test**

This test displays a splash screen time and text along with a horizontal slider.

```
$ /usr/share/cosmicd/test_oled.py
```
### <span id="page-12-1"></span>**OLED Graphics test**

This test displays a splash screen, circles, squares, lines and a simple animation sequence (clowns).

```
$ /usr/share/cosmicd/test_controller.py
```
# <span id="page-12-2"></span>**Running the Cosmic Controller daemon**

The Cosmic controller daemon is designed to provide a practical example application running as a system service (also known as a daemon). It is started by **systemd** from the **/lib/systemd/system/cosmicd.service** definition.

\$ sudo systemctl start cosmicd

Once running its status can be checked with the following command

\$ sudo systemctl status cosmicd

If running OK it will display the following:

```
● cosmicd.service - Cosmic controller daemon
  Loaded: loaded (/lib/systemd/system/cosmicd.service; disabled; vendor
preset: enabled)
   Active: active (running) since Wed 2018-05-16 14:52:18 CEST; 45s ago
Main PID: 574 (python)
   CGroup: /system.slice/cosmicd.service
            └─574 python /usr/share/cosmicd/cosmicd.py nodaemon
```
It can be stopped with the following command:

\$ sudo systemctl stop cosmicd

Implementing this program as a system service allows the **cosmicd** daemon to be automatically started at boot time. To enable this run the following command.

```
$ sudo systemctl enable cosmicd
Created symlink /etc/systemd/system/multi-user.target.wants/cosmicd.service 
→ /lib/systemd/system/cosmicd.service.
```
Reboot the Raspberry Pi. The **cosmicd** service should start automatically and the OLED should display the Pi logo followed by the time on the top line.

The **cosmicd** service can be disabled at boot time with the following command:

```
$ sudo systemctl disable cosmicd
```
# <span id="page-14-0"></span>**Installing an IR sensor and remote control**

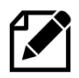

**Note:** The IR sensor is not supplied as standard but can be ordered from IQAudio.

### <span id="page-14-1"></span>**IR Sensor**

If you wish to use an IR remote control in your application then purchase an IR sensor TSOP38238 or similar. The output in this case will be connected to GPIO 11 (Pin 23) or GPIO 26 (pin 37) for LCD or Adafruit Plate respectively.

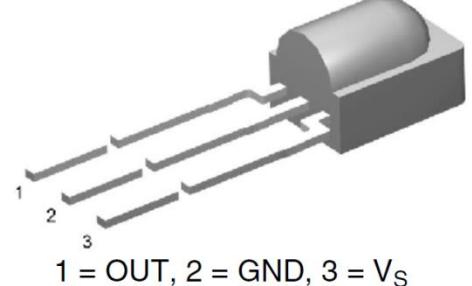

**Figure 8 TSOP38238 IR sensor**

The TSOP38xxx series works from 2.5 to 5.5 volts and is ideal for use the Raspberry PI.

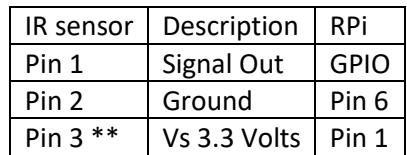

<span id="page-14-3"></span>There are equivalent devices on the market such as the TSOP4838 which operate on 3.3 volts only.

Se[e http://www.vishay.com/docs/82491/tsop382.pdf](http://www.vishay.com/docs/82491/tsop382.pdf) for more information on these IR sensors.

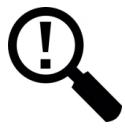

**Tip:** These IR sensors are very prone to damage by heat when soldering them. It is a good idea to use a 3-pin female connector and push the legs of the IR detector into them. If you solder the IR detector directly into a circuit then take precautions by connecting a crocodile clip across each pin in turn whilst soldering it. See figure below:

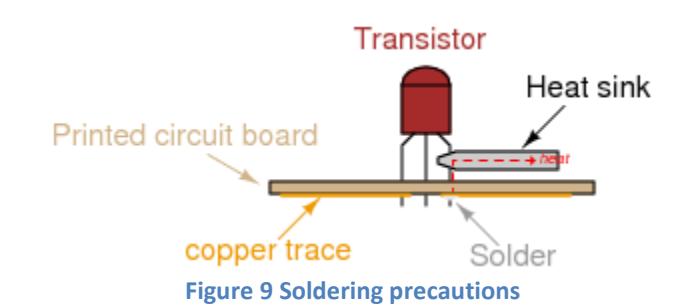

<span id="page-14-4"></span><span id="page-14-2"></span>**Remote control**

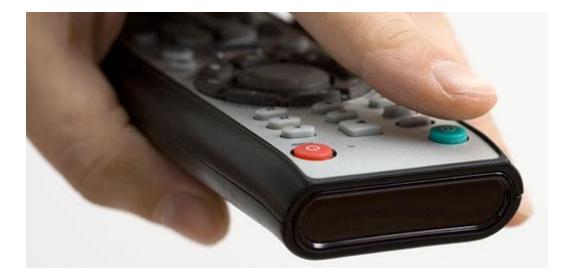

Almost any surplus IR remote control can be used with this project. Later on it is explained how to set up the remote control with the radio software. You will need to install the software for IR sensor.

See the section called *[Installing the Infra Red](#page-15-1)  [sensor software](#page-15-1)* on page [16.](#page-15-1)

### <span id="page-15-0"></span>**Remote Control Activity LED**

Pick one of the three status LEDs as the IR activity LED. The following table shows the GPIO numbers used for the LED connections.

<span id="page-15-2"></span>**Table 1 Remote Control Activity LED**

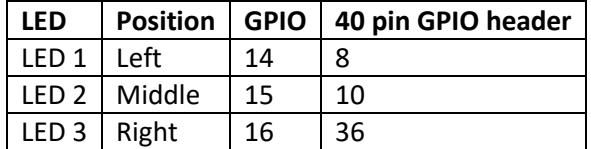

How to configure the LED is shown on in the section called **[Configuring the remote](#page-20-1) control** activity [LED](#page-20-1) on pag[e 21.](#page-20-1)

### <span id="page-15-1"></span>**Installing the Infra Red sensor software**

If you haven't already done so update the operating system first.

```
$ sudo apt-get update
$ sudo apt-get upgrade
```
Install **lirc** with the following command:

```
$ sudo apt-get -y install lirc
```

```
Now you must create an /etc/lirc/lircd.conf for your remote control.
Either download one from here:
     http://lirc.sourceforge.net/remotes/
Or generate one yourself with the following command:
     sudo irrecord -f -d /dev/lirc0 /etc/lirc/lircd.conf
```
It is necessary to install the python-lirc package.

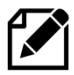

**Note:** Currently earlier versions **Raspbian Stretch** did not have the **python-lirc** package in its repository which meant it had to be downloaded from the author Tom Preston at GitHub. For **Rasbian Jessie** it can be installed using apt-get as shown below.

If using install **Rasbian Jessie** or latest **Stretch** install **python-lirc** with the following command:

```
$ sudo apt-get -y install python-lirc
```
If the above fails the download **python-lirc** from [https://github.com/tompreston/python](https://github.com/tompreston/python-lirc/releases)[lirc/releases](https://github.com/tompreston/python-lirc/releases)

At the time of writing the latest release of the package was 1.2.1. To download this package run the following command:

```
$ wget https://github.com/tompreston/python-
lirc/releases/download/v1.2.1/python-lirc_1.2.1-1_armhf.deb
```
Note: The above command is all one line. Now install the software:

```
$ sudo dpkg -i python-lirc 1.2.1-1 armhf.deb
```
Now edit /etc/lirc/lirc\_options.conf and change the driver name in the [lircd] section from 'devinput' to 'default'.

[lircd]  $\begin{array}{rcl}\n\text{nodaemon} & = \text{False} \\
\text{driver} & = \frac{\text{define}}{\text{default}}\n\end{array}$ = default

The following step requires configuration of the **lirc-rpi dtoverlay** in **/boot/config.txt** file. Add the following line to the end of the **/boot/config.txt** file.

dtoverlay=lirc-rpi,gpio\_in\_pin=25,gpio\_in\_pull=high

#### Save the **/boot/config.txt**.

Now copy the **lircrc.dist** file to **/etc/lirc/lircrc**

```
$ cd /usr/share/cosmicd
$ sudo cp lircrc.dist /etc/lirc/lircrc
```
Reboot the Raspberry Pi

```
$ sudo reboot
```
Now test your remote control with the mode2 command. You should see lots of codes when you press buttons on the remote control.

```
$ sudo mode2 -d /dev/lirc0
space 5358604
pulse 4591
space 4459
pulse 651
```
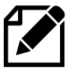

**Note:** If the above does not work it is pointless continuing with the installation. The problem with the IR sensor and remote control must first be rectified. See Troubleshooting [IR sensor](#page-26-4)  [problems](#page-26-4) on page [27.](#page-26-4)

If you see the following output then edit **/etc/lirc/lirc\_options.conf** and change the driver name in the [lircd] section from 'devinput' to 'default' as previously shown.

```
Using driver devinput on device /dev/lirc0
Trying device: /dev/lirc0
Using device: /dev/lirc0
Running as regular user pi
Partial read 4 bytes on /dev/lirc0
```
Check that the **lirc0** device exists. If it doesn't exist you cannot continue. Check that the /**boot/config.txt** file has been correctly configured as shown above.

```
$ ls -la /dev/lirc0
crw-rw---T 1 root video 246, 0 Jan 1 1970 /dev/lirc0
```
It is now necessary generate a configuration for the remote control then first move the distributed **/etc/lirc/lircd.conf** file out of the way.

\$ **sudo mv /etc/lirc/lircd.conf /etc/lirc/lircd.conf.org**

Now run the configuration program.

```
$ sudo irrecord -f -d /dev/lirc0 /etc/lirc/lircd.conf
```
If you see the following

```
irrecord: could not open /dev/lirc0
irrecord: default init(): Device or resource busy
irrecord: could not init hardware (lircd running ? --> close it, check 
permissions)
```
Run the following command:

\$ sudo service lircd stop

If the problem persists, make sure the **/boot/config.txt** file has been correctly set up as previously shown and that a reboot was carried out.

Follow the instructions in the **irrecord** program exactly!

The **irrecord** program will ask you for the name of the file. You must give it the name **cosmicd**.

```
Checking for ambient light creating too much disturbances.
Please don't press any buttons, just wait a few seconds...
No significant noise (received 0 bytes)
Enter name of remote (only ascii, no spaces) :cosmicd
Using cosmicd.lircd.conf as output filename
```
It will then ask for the names of the buttons that you want to configure. You may not make your own names up. You must use the names shown in the first column of the following table and which are defined in **/etc/lirc/lircrc.**

It is a good idea to just start with the basic keys for volume up and channel change and when you have the remote control working re-configure with all of the keys shown in *Table 2 [Remote Control](#page-18-0)  [Key names and functions](#page-18-0)*.

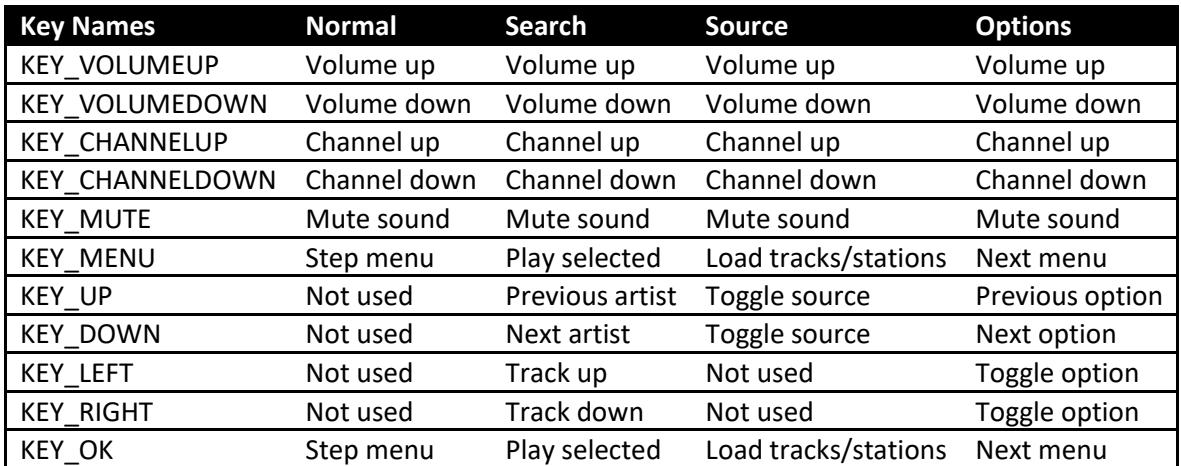

#### <span id="page-18-0"></span>**Table 2 Remote Control Key names and functions**

When finished assigning names to the keys press enter. The program reports the following.

Successfully written config file cosmicd.lircd.conf

The file has been saved in the user home directory.

Now copy **cosmicd.lircd.conf** to **/etc/lirc/lircd.conf**

\$ sudo cp /home/pi/cosmicd.lircd.conf /etc/lirc/lircd.conf

The actual list of available names that may be used can be displayed with the following command:

\$ **sudo irrecord --list-namespace**

There are more than 440 key names but only use the ones defined in the list above.

The activity LED will flash a few times however it is necessary to reboot the system to enable the new IR remote configuration.

\$ **sudo reboot**

Now test the remote control with your newly configured remote control.

### <span id="page-19-0"></span>**Testing the remote control**

If there are problems with the remote control you can test using **ircat** which will display the key codes that have been programmed. Stop the **irradiod** daemon first and restart service **lircd**.

The service name to start lirc has changed between releases. In older releases it is called **lirc** and the newer release it is called **lircd**. Use the correct name in the following commands:

```
$ sudo service lircd start
Loading LIRC modules:.
Starting remote control daemon(s) : LIRC :.
Starting execution daemon: irexec:.
```
Now run **ircat** and press each key on the remote control in turn:

```
$ ircat piradio
KEY_VOLUMEUP
KEY_VOLUMEDOWN
KEY_CHANNELUP
KEY_CHANNELDOWN
KEY_MENU
KEY_MUTE
KEY_UP
KEY_RIGHT
KEY_LEFT
KEY_DOWN
KEY_LANGUAGE
KEY_INFO
```
Use Ctrl-C to exit. If keys are not responding repeat the previous Remote-Control installation procedure. If **ircat** works OK, run the test\_remote.py program.

<span id="page-19-1"></span>**Running the test\_remote.py program**

```
$ cd /usr/share/cosmicd
$ sudo ./test_remote.py
Test remote control pid 8428
Activity LED on GPIO 15
Press Ctl-C to exit
Listener on socket <module 'socket' from '/usr/lib/python2.7/socket.pyc'>
established
```
Now press the buttons on the remote control in turn.

```
Callback got button: KEY CHANNELUP
listener: KEY CHANNELDOWN
Callback got button: KEY CHANNELDOWN
listener: KEY_VOLUMEUP
Callback got button: KEY VOLUMEUP
listener: KEY_VOLUMEDOWN
Callback got button: KEY VOLUMEDOWN
listener: KEY_VOLUMEDOWN
listener: KEY<sup>OK</sup>
Callback got button: KEY OK
```
<span id="page-20-0"></span>The right-hand LED (GPIO 16) should also flash.

### **Disabling the repeat on the volume up/down buttons**

If you wish to disable the repeat on the volume control the edit the **/etc/lirc/lircrc** file, set **repeat = 0**, for KEY\_VOLUMEUP and KEY\_VOLUMEDOWN definitions.

```
begin
  prog = piradio
  button = KEY_VOLUMEUP
 config = KEYVOLUMEUPrepat = 0end
begin
  prog = piradio
  button = KEY_VOLUMEDOWN
 config = KEYVOLUMEDOWNrepeated = 0end
```
### <span id="page-20-1"></span>**Configuring the remote control activity LED**

All configuration is done in the **config class.py** program. By default, the IR activity LED is set to LED3 (Right-hand LED). This can be changed in **config\_class.py**.

```
 # Status LEDs
led1 = 14\overline{\hspace{0.2cm}} led2 = 15
led3 = 16 _ir_activity_led = _led3
```
If you do not want to show any LEDs set these definitions to 0. However, the Raspberry Pi switches on GPIO 15 on reboot. To disable this, add the following lines to **/etc/rc.local** just before the exit statement.

```
gpio -g mode 15 out
gpio -g write 15 0
exit 0
```
# <span id="page-21-0"></span>**Building your own software**

### <span id="page-21-1"></span>**Simple programs**

The whole purpose of this manual is to provide a basic framework for creating your own applications using the IQaudIO Cosmic Controller and OLED.

Any one or more of the programs below can be copied and modified to create your own software.

- test\_controller.py Test rotary encoder, buttons and LEDs
- test\_oled.py Test basic text functions on the OLED
- test graphics.py Test graphics functions
- test remote.py Test the remote-control IR sensor

Don't modify these programs directly but copy them with a new name. For example, if you want to write your own clock program called **myclock.py** then create it from **test\_oled.py**:

\$ cp -p test\_oled.py myclock.py

Modify **myclock.py** with your own code. However, when you have finished you still have to log into the Raspberry Pi to run your program. If you want to run the program boot time you can add it to the **/etc/rc.local** file. Commands in the **/etc/rc.local** file are executed after all of the system services are loaded.

Edit the **/etc/rc.local** file and add the full pathname of your new program to it just before the exit statement.

```
/usr/share/cosmicd/myclock.py
exit 0
```
This will start **myclock.py** at boot time. However, this is not the professional way of starting a program (service) on start-up. If you want to stop the program, for example, you have to identify its process ID and issue the **kill** command to stop it. It is not very convenient. A far better way is to make your program run as a daemon which is covered in the next section.

### <span id="page-21-2"></span>**Writing your own daemon**

As time goes on you may want to create a more sophisticated program which can run as a system service otherwise known as a daemon.

The following program runs as daemon and is started by the **cosmicd.service** file in the **/lib/systemd/system** directory. By convention system service names usually end with a letter 'd' to specify that it is a daemon. However, this is not a requirement and you can use any name you wish.

• cosmicd.py A test daemon for the Cosmic controller and OLED

System services (daemons) can be started, stopped, enable with the **systemctl** command. For example:

> **sudo systemctl start cosmicd sudo systemctl stop cosmicd sudo systemctl enable cosmicd**

A quick note on starting and stopping system services. All system services for Linux and Unix used to be started by the **System V init** program. This would call the appropriate script in the **/etc/init.d** directory. If you look in this directory you will still see legacy start-up scripts in there. The system V command for starting and stopping daemons is the **service** command. For example

#### **sudo service cosmicd start**

The above will still work however the command is intercepted by **systemd** and the startup is executed by **systemctl**.

The modern method is to use **systemd** commands as previously shown, however, both **System V** and **systemd** commands will work. From now on we will use the **systemctl** command.

#### <span id="page-22-0"></span>**Creating a new daemon**

Copy the cosmicd.py program to your new program. For example, a new daemon called myprogd.py

```
$ cd /usr/share/cosmicd
$ cp cosmicd.py myprogd.py
```
Modify the myprogd.py program with your code. During testing run it with the **nodaemon** option.

```
$ sudo ./myprogd.py nodaemon
```
The **nodaemon** option stops it running as a daemon and you can put print statements into the program to de-bug it. If you run it as daemon it disconnects from the terminal. The statement below will run it as a daemon.

```
$ sudo ./myprogd.py start
```
The following command will stop the program.

```
$ sudo ./myprogd.py stop
```
Once the program has been written you can create a service unit for it. Again, there is a template for this either already installed in **/lib/systemd/system/** or in the source directory (If you downloaded the source from GitHub).

```
$ sudo cp /lib/systemd/system/cosmicd.service myprogd.service
```
Amend myprogd.service to point to myprogd:

```
[Service]
Type=simple
ExecStart=/usr/share/cosmicd/myprogd.py nodaemon
```
Note: Although you start **myprogd.py** with the **nodaemon** option, **systemctl** will daemonise the program.

Edit the description

```
[Unit]
Description=My program daemon
```
Now copy the new service file to the /lib/systemd/system/ directory.

```
$ sudo cp myprogd.service /lib/systemd/system/
```
Test it:

\$ sudo systemctl start myprogd

Check the status:

```
$ sudo systemctl status myprogd
● cosmicd.service – My program daemon
 Loaded: loaded (/lib/systemd/system/myprogd.service; disabled; vendor 
preset: enabled)
   Active: active (running) since Sat 2018-05-26 11:47:01 CEST; 12s ago
Main PID: 1536 (python)
   CGroup: /system.slice/myprogd.service
            └─1536 python /usr/share/cosmicd/myprogd.py nodaemon
May 26 11:47:01 smallpi systemd[1]: Started My program daemon.
```
Now enable it to start it at boot time:

```
$ sudo systemctl enable myprogd
```
You should find that your new service starts the next time you start the Raspberry Pi.

# <span id="page-24-0"></span>**Building a Debian package**

You can either supply the program files via a repository such as GitHub [\(https://github.com\)](https://github.com/) or you can create a Debian package which can be downloaded and installed using **dpkg**.

First install the package build programs.

\$ sudo apt-get -y install equivs apt-file lintian

Copy build.sh to mybuild.sh and build definition files

```
$ cp build.sh mybuild.sh
$ cp cosmicd to myprogd
$ cp cosmicd.preinst myprogd.preinst
```

```
$ cp cosmicd.postinst myprogd.postinst
```

```
$ cp cosmicd.postrm myprogd.postrm
```
The **myprogd** file is the package build definition file. Edit the PKGDEF and PKG definitions in this file.

PKGDEF=myprogd PKG=myprogd

Change all references to cosmicd in **myprogd** file to myprogd.

Change the Description: line.

Change the Version: if required

Change Maintainer: and Email-Address

Edit the Files: list to only include the files needed for your new package.

Now run the build (Do not use sudo).

\$ ./mybuild.sh

Correct any errors and rebuild as required. More information about build files can be found at <https://www.debian.org/doc/debian-policy/>

If checking the package integrity with **lintian** you can ignore the warnings. Errors however should be corrected although probably your package will install and run OK.

# <span id="page-25-0"></span>**Package installation**

### Install the package:

```
$ sudo dpkg -i myprogd_1.0_armhf.deb
```
### The package should now be installed in **/usr/share/myprogd**.

### Now enable the package at boot time.

```
$ sudo systemctl enable myprogd
```
# <span id="page-26-0"></span>**Troubleshooting**

### <span id="page-26-1"></span>**Rotary encoder problems**

Run the test program shown in the section called *[Cosmic Controller test](#page-11-1)* on page [12.](#page-11-1) If this still doesn't work check the soldering of rotary encoder.

### <span id="page-26-2"></span>**Button problems**

If you constructed the Cosmic Controller board yourself check that the buttons are correctly orientated. The flat side of the button should be facing the three yellow LEDs.

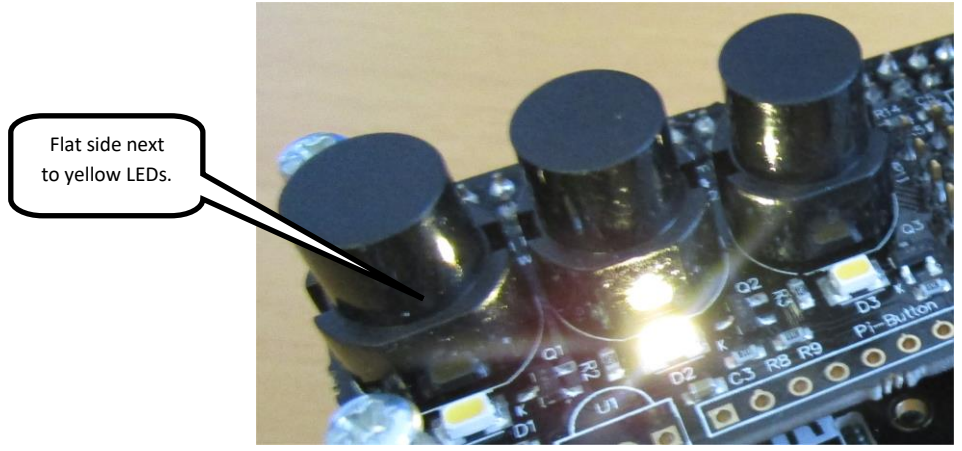

**Figure 10 Button orientation**

<span id="page-26-5"></span>If by any chance any of the buttons have been incorrectly positioned they are almost impossible to get out in one piece without specialised equipment. Remove the incorrectly positioned switch and solder in a new one.

### <span id="page-26-3"></span>**Olimex OLED display problems**

First of all, check that the ten-pin connector has the red wire connected to pin 1 as shown in the section *[Connecting the Olimex display](#page-5-3)* on pag[e 6.](#page-5-3)

Next check that the I2C libraries are installed as shown in *[Enable the i2c module](#page-8-0)* on pag[e 9.](#page-8-0) Check that the OLED is visible at hex address 0x3C as shown in the section *[Test the I2C interface](#page-9-0)* on page [10.](#page-9-0)

Re-run the OLED tests on page [13.](#page-12-0)

### <span id="page-26-4"></span>**IR sensor problems**

Causes of problems with the IR sensor can be any one of the following:

- The remote control is not working (Check batteries)
- The IR sensor has been damaged during soldering
- The IR sensor is connected up the wrong way around
- LIRC is not correctly installed.

Check the orientation of the IR sensor. See [Figure 3](#page-5-1) on pag[e 6.](#page-5-1)

Repeat the installation procedure shown in the section Installing an IR [sensor and remote control](#page-14-0) on page [15.](#page-14-0)

# <span id="page-27-0"></span>**Programming reference**

#### <span id="page-27-1"></span>**imports**

To build your own software you need to begin with the following imports:

```
from rotary class import RotaryEncoder
from status<sup>led</sup> class import StatusLed
from config class import Configuration
from cosmic_class import Button
```
### <span id="page-27-2"></span>**Defining the push buttons**

Start by getting the GPIO numbers from the configuration class.

```
config = Configuration()
left switch = config.getLeftSwitch()
middle\_switch = config.getMiddleSwitch()
right_switch = config.getRightSwitch()
```
Now define the buttons. The first parameter of Button is the GPIO for the switch. The second parameter is a so-called call-back routine which will be invoked when there is a button event.

```
Button(left_switch, button_event)
Button(middle_switch, button_event)
Button(right_switch, button_event)
```
The call-back routine must be defined before the above code.

```
def button event(gpio):
    print "Button pressed on GPIO", gpio
    \overline{N}""
     Add your code here
    "''"
```
You can of course define separate event handlers for each button.

```
Button(left_switch, left button event)
Button(middle switch, middle button event)
Button(right_switch, right_button_event)
```
### <span id="page-27-3"></span>**Defining the rotary encoder**

As for the buttons get the GPIO numbers for the rotary encoder from the configuration class.

```
encoder switch = config.getEncoderSwitch()
\overline{e} = config.getEncoderA()
\overline{\text{encoder}} = config.getEncoderB()
```
The first two parameters in this call are the GPIO numbers of the rotary encoder A and B inputs. The third parameter is the GPIO number for the rotary encoder push switch. The fourth parameter is the call-back routine which will be invoked whenever there is a rotary encoder event:

```
rotaryknob = RotaryEncoder(encoder_a,encoder_b,encoder_switch,rotary_event)
```
The rotary event routine must be defined before the above code.

```
def rotary event(event):
         print "Rotary event ", event
         if event == RotaryEncoder.CLOCKWISE:
                # Put your code for clockwise events here
         elif event == RotaryEncoder.ANTICLOCKWISE:
                # Put your code for anti-clockwise events here
         elif event == RotaryEncoder.BUTTONDOWN:
                # Put your code for encoder button down events here
                # There is also a BUTTONUP event
```
### <span id="page-28-0"></span>**Handling the LEDs**

Define and initialise the status LEDs.

```
led1 = confiq.getLed1()led2 = config.getLed2()
led3 = confia.getLed3()statusLed = StatusLed(led1, led2, led3)
```
Switching on a LED on and off:

```
statusLed.set(StatusLed.LED1,True)
statusLed.set(StatusLed.LED1,False)
```
The left-hand, middle and right-hand LEDs are defined as LED1, LED2 and LED3.

#### Switching off all LEDs:

statusLed.clear()

### <span id="page-28-1"></span>**Programming the OLED**

The basic routines for driving the OLED have been written by Olimex Limited. A wrapper called **oled\_class.py** has been written to provide extra functionality to the basic Olimex routines. For example, scrolling and draw rectangle routines. **See test\_oled.py** for an example of these routines.

The Olimex OLED is 128 pixels wide by 64 pixels high. It has eight display lines.

The X co-ordinate is from 0 to 127 and the Y co-ordinate is from 0 to 63.

All of the routines shown below carry out the required drawing but nothing appears on the screen until you call the update function.

oled.update()

To use the OLED wrapper routines first import the Oled class and define the **oled** object.

```
from oled_class import Oled
\text{oled} = \text{Old}()
```
#### Clear the screen first

oled.clear()

#### <span id="page-29-0"></span>**Text routines**

Set the font size 1 to 9 (only 1 to 5 are practical)

oled.setFont(1)

Display text on line 1. Line numbers are from 1 through 8. A line with font size 1 is 20 characters.

oled.out(1,"abcdefghijklmonopqrstuvwxyz",no\_interrupt)

The scrolling routines require a call-back to interrupt the scrolling routine, if say a button event occurs. In the above routine we do not need to interrupt the instruction so **no\_interrupt** is defined as follows:

```
def no_interrupt():
        return False
```
If you wish to display lines longer than can be displayed on a single line they will automatically be scrolled. In such a case you should define an interrupt routine as shown in the **cosmicd.py** example program.

**Advice:** Do not re-display a line if the text has not changed. The Olimex OLED is not a particularly fast device so performance will improve if you only display lies have changed. Again, see the **cosmicd.py** program for an example of how this can be done.

#### <span id="page-29-1"></span>**Graphics routines**

Drawing the splash screen for two seconds:

oled.drawSplash("bitmaps/raspberry-pi-logo.bmp",2)

Bitmaps must be placed in the bitmaps sub-directory.

Draw a diagonal line from top left (0,0) to bottom right (127,63)

```
oled.drawLine(0,0,127,63)
```
Draw a rectangle with no fill:

oled.drawRectangle(80,10,120,55,False)

To fill the rectangle, change False to True.

Draw a circle with its centre at x,y co-ordinates 35,32 with a radius of 25 pixels and no fill.

```
oled.drawCircle(35,32,25,False)
```
To fill the circle, change False to True. However, the fill does appear a little speckled at the moment.

#### <span id="page-30-0"></span>**Drawing images**

You can only draw bitmaps on this device. To draw a Raspberry Pi bitmap image in the middle of the screen do the following.

oled.drawImage("bitmaps/raspberry-pi-logo.bmp", 35, 0)

Don't forget to call the update() function to write the changes to the screen.

#### <span id="page-30-1"></span>**Animation**

Animation can be achieved in two ways:

- By drawing primitives (lines, circles and rectangles) with changing x,y co-ordinates.
- By displaying a series of bit maps.

In the following example a series of bitmaps called clown1.bmp through clown8.bmp are repeatedly drawn.

```
while True:
   for i in range(1,8):
       image = "bitmaps/clown" + str(i) + ".bmp" oled.drawImage(image,35,0)
         oled.update()
         time.sleep(0.02)
```
### <span id="page-30-2"></span>**Drawing a horizontal slider**

The following command draws a horizontal slider on line number 8 (Bottom of screen). The slider part is defined as 0 to 100%. In this example it is 50%.

oled.drawHorizontalSlider(50,8)

This routine is great for volume controls or display of a particular quantity.

A vertical slider? That would be a nice project for you.

### <span id="page-31-0"></span>**Programming the IR sensor**

The IR sensor is ordered as an optional extra with the cosmic controller board from IQaudIO. See the test remote.py for an example of the IR routines.

Import the remote IR class.

```
from ir_remote_class import IRRemote
```
Define the listen routine:

```
ir remote = IRRemote(ir callback)
ir_remote.listen()
```
Define the call-back routine:

```
def ir callback(button):
        print "Callback got button:", button
```
If everything is OK then the names of the buttons as shown in Table 2 [Remote Control Key names](#page-18-0)  [and functions.](#page-18-0)

#### <span id="page-31-1"></span>**The listen routine blocks**

The above is very simple to use; however, you cannot just insert the above code into your program if you are using the Cosmic Controller and Oled routines as is. The reason is that the **ir\_remote.listen()** routine is blocking. Once called it blocks until a remote-control key is received. This means that it will block all of your other routines. Launching the listen routine as a separate thread does not seem to help either.

You will need to invoke the IR listener routines in either a separate program or process and use inter-process communications between the IR listener and your program. This is advanced programming. In the Bob Rathbone Internet radio software for the Cosmic Controller there is a service (daemon) written for the IR sensor and a small UDP server to do the communications between the IR service and the radio program.

Se[e https://github.com/bobrathbone/piradio6](https://github.com/bobrathbone/piradio6)

The relevant source files are:

- remote control.py
- udp server class.py
- rc\_daemon.py
- radio\_class.py

The following imports must be used:

```
from udp server class import UDPServer
from udp server class import RequestHandler
```
See the UDPServer routines in the radio\_class.py file.

# <span id="page-32-0"></span>**Licences**

The software and documentation for this project is released under the GNU General Public Licence.

The GNU General Public License (GNU GPL or GPL) is the most widely used free software license, which guarantees end users (individuals, organizations, companies) the freedoms to use, study, share (copy), and modify the software.

Se[e http://www.gnu.org/licenses](http://www.gnu.org/licenses) for further information on the GNU General Public License.

The licences for the source and documentation for this project are: GNU Free Documentation License. Se[e http://www.gnu.org/licenses/fdl.html](http://www.gnu.org/licenses/fdl.html)

GNU General Public License. Se[e http://www.gnu.org/licenses/gpl.html](http://www.gnu.org/licenses/gpl.html) GNU AFFERO General Public License. Se[e http://www.gnu.org/licenses/agpl.html](http://www.gnu.org/licenses/agpl.html)

# <span id="page-32-1"></span>**Disclaimer**

THIS SOFTWARE AND DOCUMENTATION IS PROVIDED BY THE COPYRIGHT HOLDERS AND CONTRIBUTORS 'AS IS' AND ANY EXPRESS OR IMPLIED WARRANTIES, INCLUDING, BUT NOT LIMITED TO, THE IMPLIED WARRANTIES OF MERCHANTABILITY AND FITNESS FOR A PARTICULAR PURPOSE ARE DISCLAIMED. IN NO EVENT SHALL THE COPYRIGHT OWNER OR CONTRIBUTORS BELIABLE FOR ANY DIRECT, INDIRECT, INCIDENTAL, SPECIAL, EXEMPLARY, OR CONSEQUENTIAL DAMAGES (INCLUDING, BUT NOT LIMITED TO, PROCUREMENT OF SUBSTITUTE GOODS OR SERVICES; LOSS OF USE, DATA, OR PROFITS; OR BUSINESS INTERRUPTION) HOWEVER CAUSED AND ON ANY THEORY OF LIABILITY, WHETHER IN CONTRACT, STRICT LIABILITY, OR TORT (INCLUDING NEGLIGENCE OR OTHERWISE) ARISING IN ANY WAY OUT OF THE USE OF THIS SOFTWARE OR DOCUMENTATION, EVEN IF ADVISED OF THE POSSIBILITY OF SUCH DAMAGE.

# <span id="page-32-2"></span>**Acknowledgements**

Thanks to Olimex Limited for their SSD1306 OLED routines which were used in the **oled\_class.py** program and for their excellent technical support. See [http://www.olimex.com.](http://www.olimex.com/) Original source <https://github.com/SelfDestroyer/pyMOD-OLED.git>

Thanks to Gordon Garrity at IQaudIO [http://iqaudio.co.uk](http://iqaudio.co.uk/) for his help and sponsorship to develop these routines to support the IQAudIO Cosmic Controller and the SSD1306 OLED display.

The original instructions on how to use Rotary Encoders came from an excellent article b[y Guy](http://guy.carpenter.id.au/)  [Carpenter.](http://guy.carpenter.id.au/) See:

<http://guy.carpenter.id.au/gaugette/2013/01/14/rotary-encoder-library-for-the-raspberry-pi/> To Adafruit Industries for their excellent LCD plate and I2C code. Se[e http://www.adafruit.com.](http://www.adafruit.com/)

To Sander Marechal for his simple daemon code used in the **cosmicd** code. Websit[e http://www.jejik.com/articles/2007/02/a\\_simple\\_unix\\_linux\\_daemon\\_in\\_python](http://www.jejik.com/articles/2007/02/a_simple_unix_linux_daemon_in_python)

T[o http://www.allaboutcircuits.com](http://www.allaboutcircuits.com/) for Figure 9 [Soldering precautions.](#page-14-4)

# <span id="page-33-0"></span>**Frequently asked questions (FAQs)**

## <span id="page-33-1"></span>**What is the login name and password?**

The default login name is: pi The default password is: raspberry You should change this at the earliest opportunity.

## <span id="page-33-2"></span>**Is it possible to change the time and date format?**

Yes. Please see the **dateformat** parameter in the relevant test program. Seen the date man page for details. Example:

dateformat = "%H:%M %d%m"

### <span id="page-33-3"></span>**What Rotary Encoder can I use for this project?**

Use only the encoder supplied by IQaudIO. Others may not work.

### <span id="page-33-4"></span>**Can this code or documentation be re-used in other projects?**

Yes, it can. You can even use it commercially provided that you do so under the terms of the licence distributed with this package. The software and documentation for this project is released under the GNU General Public Licence and may be re-used it other projects. See [Licences](#page-32-0) on pag[e 33.](#page-32-0)

You do not need to ask permission to re-use this code or documentation as it is already permitted in the licenses.

# <span id="page-34-0"></span>**Technical support**

### <span id="page-34-1"></span>**Hardware**

Hardware issues should be referred to IQaudIO Limited at: [http://iqaudio.co.uk](http://iqaudio.co.uk/) 

### <span id="page-34-2"></span>**Software**

Technical support for this software is on a voluntary basis by e-mail only at [bob@bobrathbone.com.](mailto:bob@bobrathbone.com) If there are any problems with this email address then also CC  $r.h.rathbone@gmail.com$ . Before asking for support, please first consult the troubleshooting section on page [27.](#page-26-0) I will always respond to e-mails requesting help and will never ignore them. I only ask that you do the same (i.e. Did my suggestions help or not?). Be sure to provide the following information:

- A clear description of the fault.
- What you have already done to locate the problem?
- Did you run the test programs and what was the result?
- Did you vary from the procedure in the manual or add any other software?
- Please do not answer my questions with a question. Please supply the information requested.

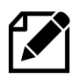

Please note that support for general Raspberry PI problems is not provided. Only issues relating to the Cosmic Controller software will be investigated.

For general Raspberry PI support see the following site: <http://www.raspberrypi.org/forums/>

For those of you who want to amend the code to create your own software please note: I am very happy to help people with their projects but my time is limited so I ask that you respect that. Please also appreciate that I cannot engage in long email conversations with every constructor to debug their code or to teach Python.

# <span id="page-35-0"></span>**Glossary**

- HDMI High-Definition Multimedia Interface for audio and video plus Ethernet interface.
- IP Internet Protocol IP address
- IR Infra Red In this case for the IR remote control
- LED Light Emitting Diode
- OLED Organic Light Emitting Diode
- SD San Disk Memory Card commonly found in cameras and Smartphone's
- SSH Secure Shell Encrypted terminal
- TCP/IP The common name for network protocols used by the Internet and computer networks.

# <span id="page-36-0"></span>**Appendix A**

# <span id="page-36-1"></span>**Appendix A.1 wiring**

The following table shows the default wiring scheme for the Cosmic Controller when plugged in directly to the Raspberry Pi. The design allows other GPIOs to be used via the 15-pin single in line connector. In such a case the configuration in the **config\_class.py** source file must also be changed.

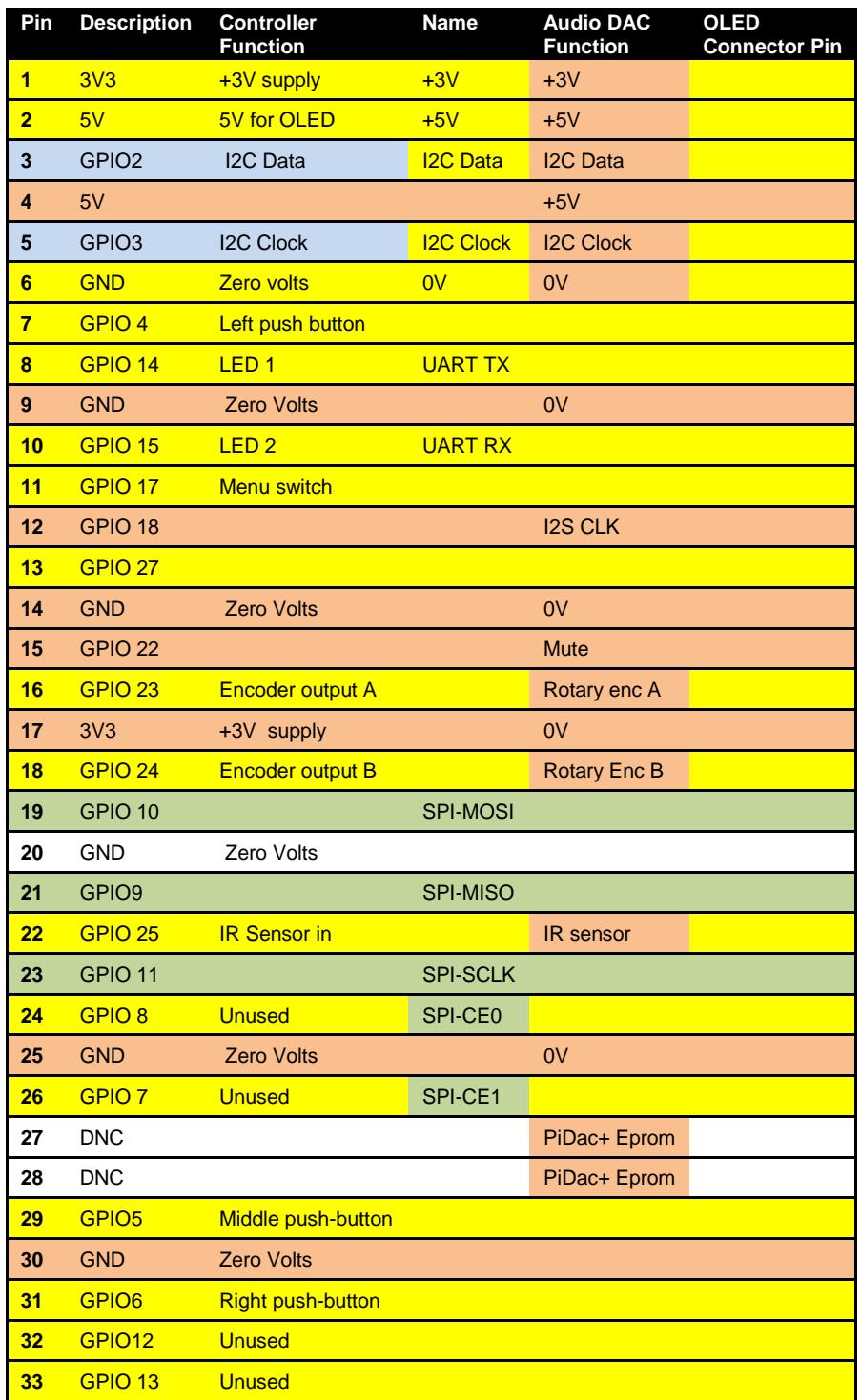

### <span id="page-36-2"></span>**Table 3 Radio and DAC devices 40 pin wiring**

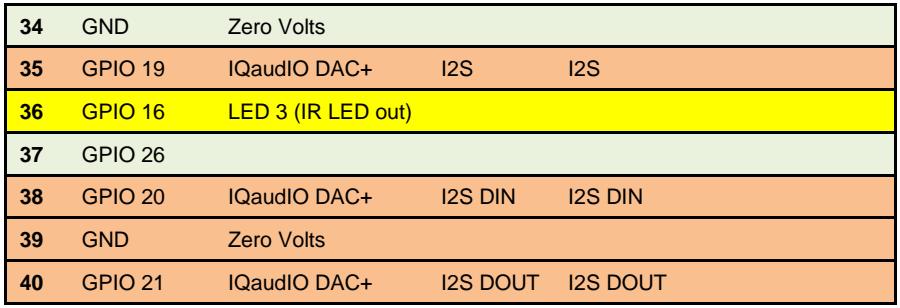

Colour Legend Controller | IQaudIO DAC | I2C (shared) SPI Interface

### <span id="page-37-0"></span>**Appendix A.2 The cosmicd.service file**

The **cosmicd.service** file is responsible for how the **cosmicd** service is started by **systemd**.

```
# IQAudio cosmic controller systemd script
# $Id: cosmicd.service,v 1.1 2018/05/16 11:27:01 bob Exp $
[Unit]
Description=Cosmic controller daemon
After=network.target
[Service]
Type=simple
ExecStart=/usr/share/cosmicd/cosmicd.py nodaemon
[Install]
WantedBy=multi-user.target
```
Note: If creating your own service file, you can safely remove the **\$Id:** line.

# <span id="page-37-1"></span>**Appendix A.4 Technical details**

Below are the technical details of the hardware used in this project.

**Raspberry Pi**: Model 3B, Revision 1.2, RAM: 1024 MB, Maker: Sony, Onboard WiFi and Bluetooth 4.1

**Operating system:** Tested on Raspbian GNU/Linux 9 (Stretch)

**OLED Display**: Olimex SSD1306 128 by 64-pixel OLED display

**User interface:** IQAudio Cosmic Controller with three buttons and rotary encoder and three LEDs. Se[e http://iqaudio.co.uk/](http://iqaudio.co.uk/)

**Web site**: [http://www.bobrathbone.com](http://www.bobrathbone.com/)

# <span id="page-38-0"></span>**Appendix A.4 Source files**

### <span id="page-38-1"></span>**Test programs**

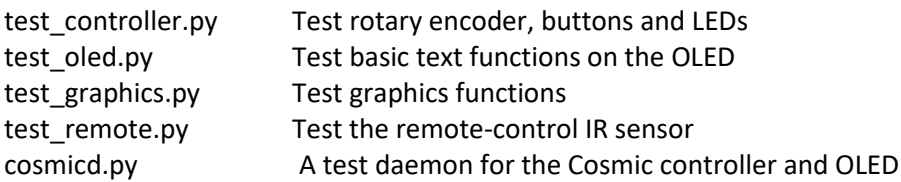

### <span id="page-38-2"></span>**Classes**

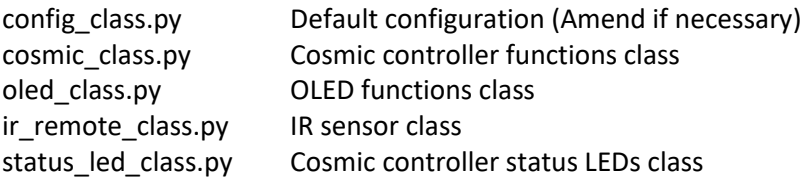

### <span id="page-38-3"></span>**Olimex source**

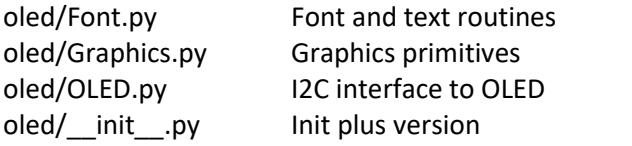

# <span id="page-38-4"></span>**Bit maps**

See bitmaps/\*.bmp

### <span id="page-38-5"></span>**Package build**

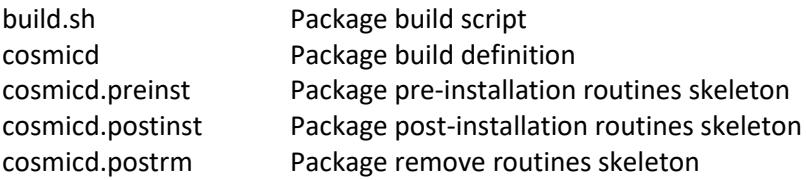

The package will install the source in **/usr/share/cosmicd/** directory

# <span id="page-39-0"></span>**Index**

activity LED, 19, 21 Adafruit, 15, 33 Cosmic controller, 5, 8 **DAC**, 37, 38 daemon, 12, 20, 22 date format, 34 **dpkg**, 11 firmware, 8 GPIO, 15, 16, 37, 38 HDD44780, 38 I2C, 33, 37 IP address, 36 IQaudIO, 5, 37, 38 *IR*, 6, 15, 19, 27, 37 IR sensor, 15 Jessie, 8 **Jessie Lite**, 8

LCD, 15, 33, 37 **lintian**, 25 **lirc**, 16, 17, 18, 19, 20, 21 LIRC, 20 OLED, 5, 33, 36, 38 Olimex Limited, 33 Raspberry PI, 1, 7, 15, 35 **Raspbian Jessie**, 8 remote control, 15, 16, 17, 18, 19, 20, 21 SD, 36 SSD1306, 33 SSH, 36 **Stretch**, 8 TCP/IP, 36 TSOP38238, 15 **wget**, 11